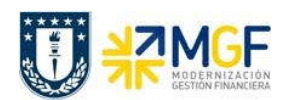

Manual de Usuario

## 5.6.3 Visualizar Reporte y Compensar

El reporte de la Posición de Tesorería proporciona información sobre el estado financiero actual de sus cuentas bancarias y cuentas bancarias de compensación.

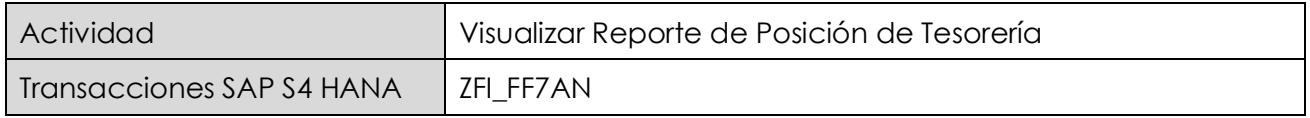

Esta actividad se inicia como sigue:

· Acceso directo a la transacción: ZFI\_FF7AN

En la ejecución de este reporte el usuario deberá seleccionar obligatoriamente la sociedad y el organismo que le corresponda. Al momento de seleccionar el organismo, el usuario solo podrá visualizar en el match code, el o los organismos habilitados para él.

Una vez que se completaron los datos, podrá realizar un llamado de montos resumidos, presionando  $\mathbb{Q}$ 

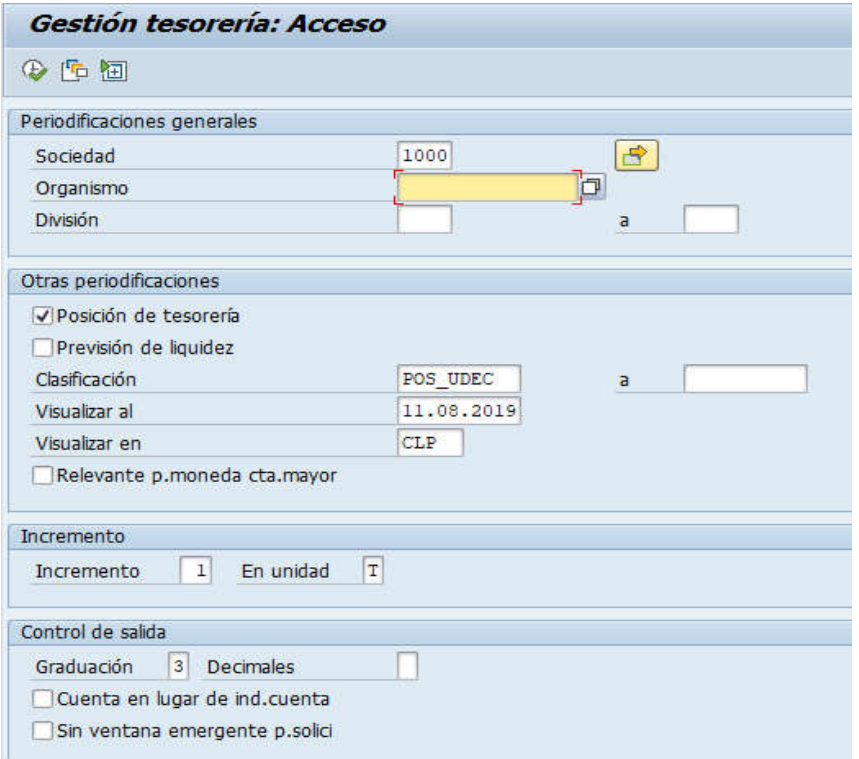

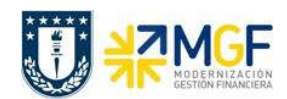

## Contabilizaciones Generales para Reparticiones

Manual de Usuario

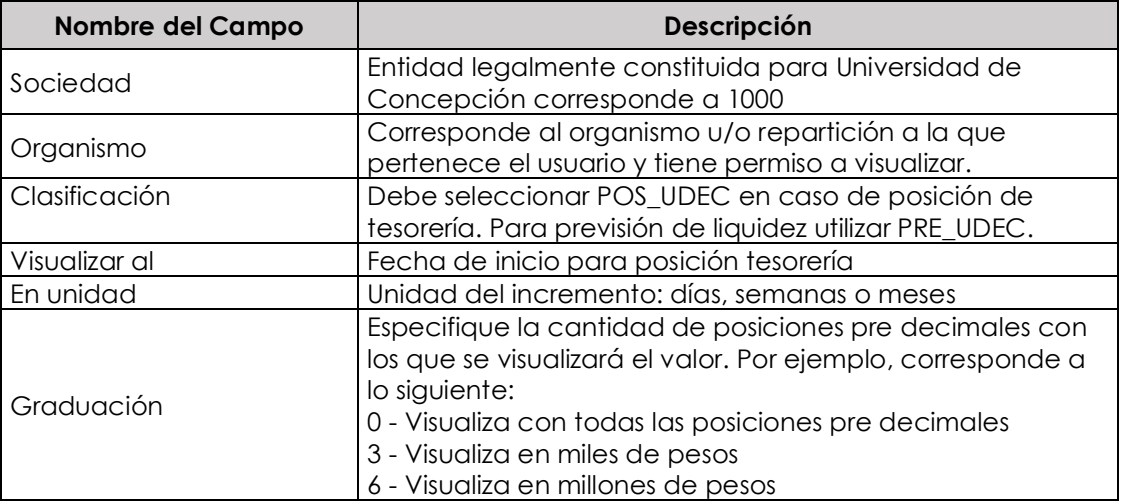

La primera imagen de selección, presentará un resumen de los importes detectados por el programa según el o los bancos asociados al organismo de consulta.

Adicionalmente, el usuario podrá visualizar el detalle de los movimientos que componen el total

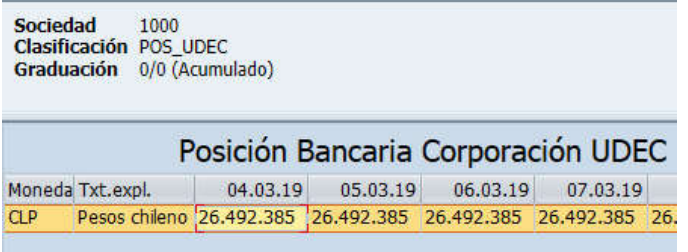

Al hacer doble click podrá Navegar mediante la funcionalidad drill down con el objetivo de visualizar el detalle que compone cada uno de los saldos.

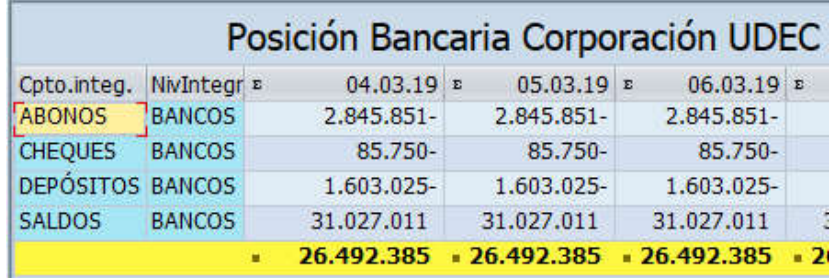

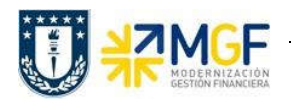

Manual de Usuario

Al ingresar a la cuenta de depósitos se visualiza un deposito sin identificar en la cuenta contable 1111216401 por un monto de 89.400.-

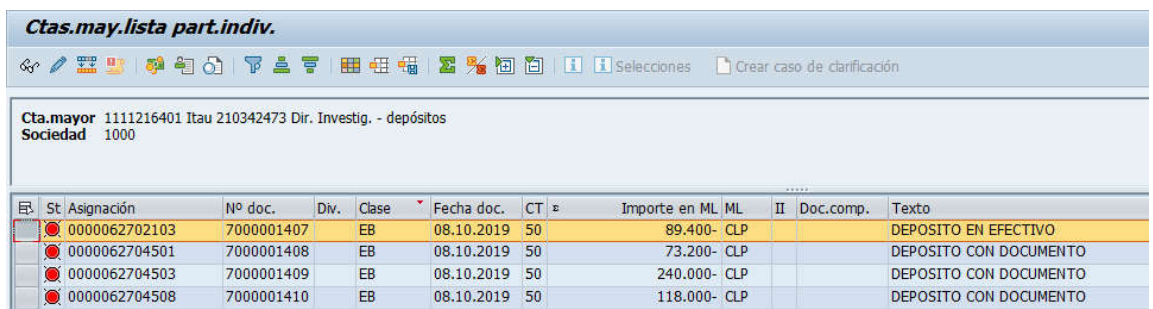

Se informa a Centro de Servicios Compartidos para que realice análisis de los abonos y depósitos sin identificar.

Una vez que se identificó a la repartición a quien le corresponde, se debe compensar el deposito contra una cuenta de retenciones transitorias. Para ello se utiliza la transacción FB05, se debe seleccionar el depósito para dejarlo compensado inmediatamente y se imputa de forma manual una clave de contabilización 50 con la cuenta contable 2141100800, Retenciones Transitorias.

## 5.6.4 Traspaso del Depósito a Retenciones Transitorias

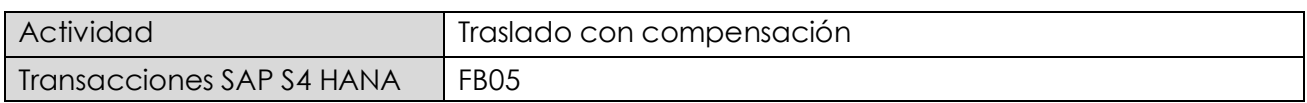

La actividad inicia como sigue:

· Acceso directo a la transacción: FB05

Al ingresar a la transacción se visualizara la siguiente ventana: